**コンフィギュレーション**とは

- 複数の類似部品を1つのPart Studioで管理する機能です
- 長さ・直径の違う複数の類似のパーツの表をPart Studioに作成して類似 パーツを定義するので管理が簡単になります
- アセンブリするとき、パーツ挿入時にコンフィギュレーションで設定し た寸法値を選択することにより、寸法の異なる類似パーツをアセンブリ のワークスペースに挿入することができます

#### **アセンブリ時に有効になる機能です**

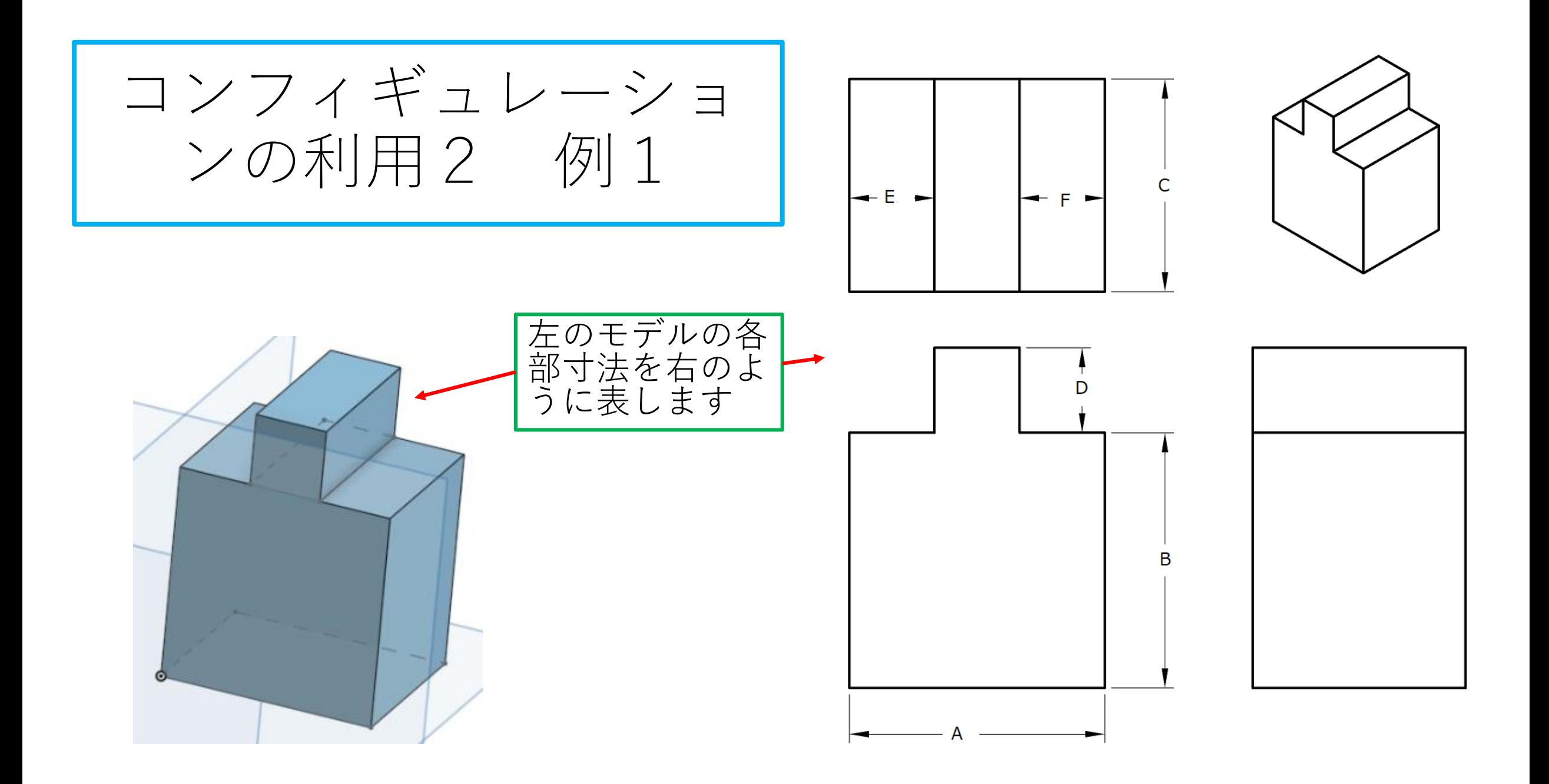

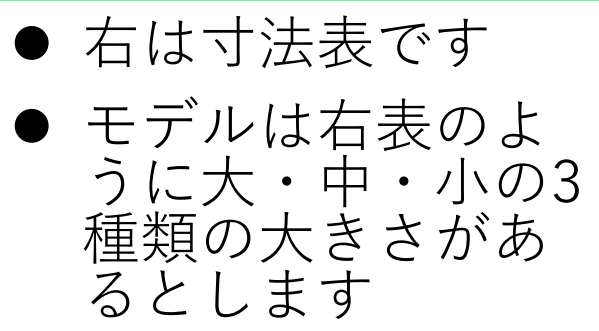

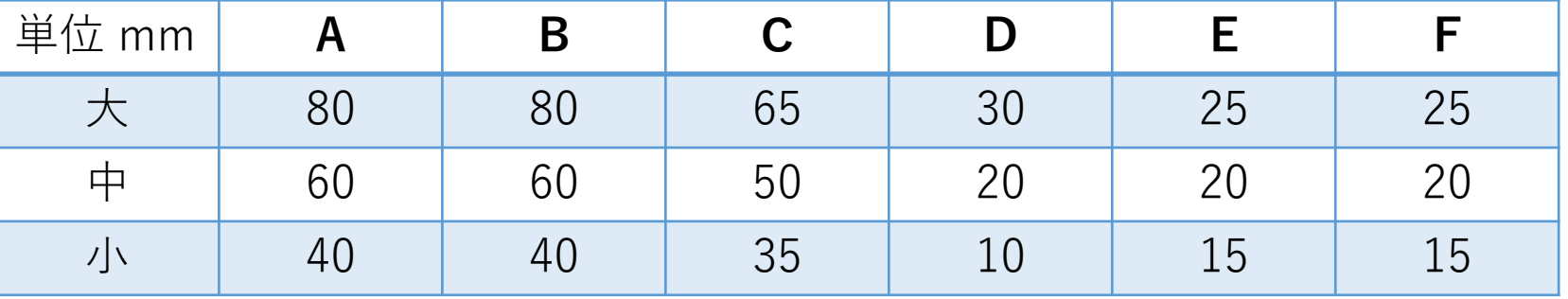

コンフィギュレーションの利用4 例1

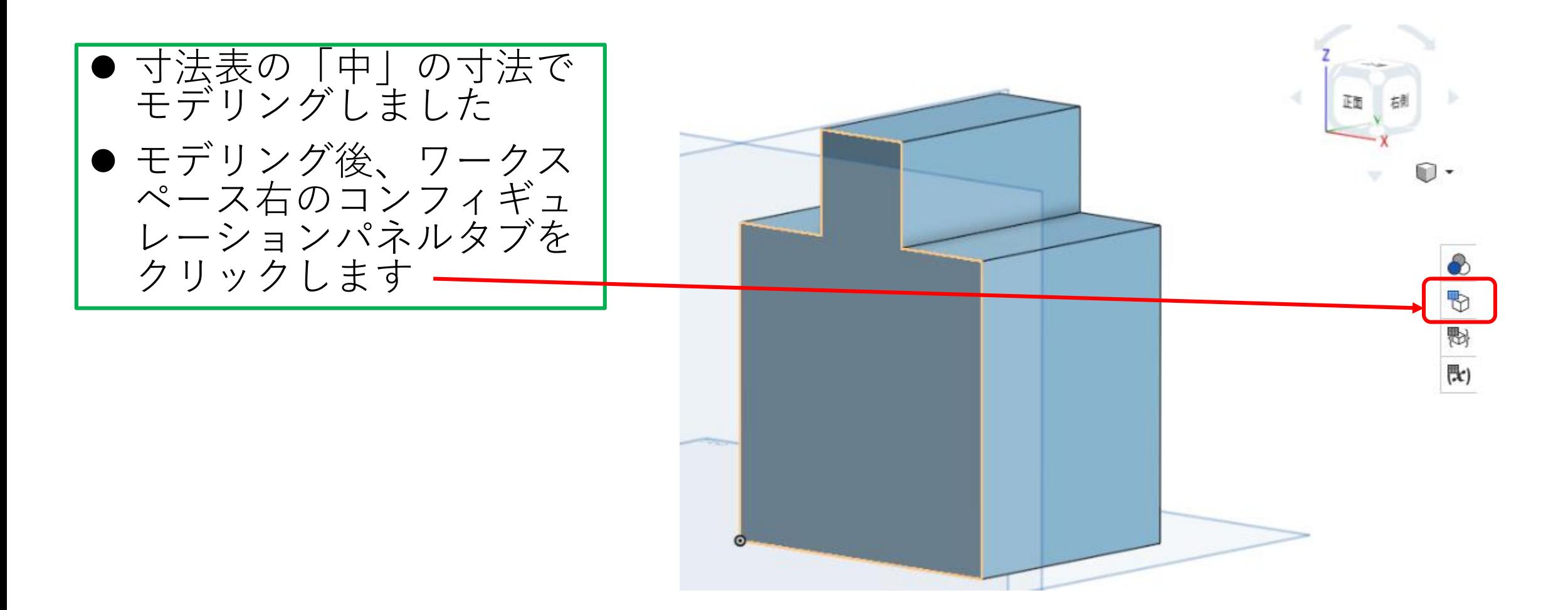

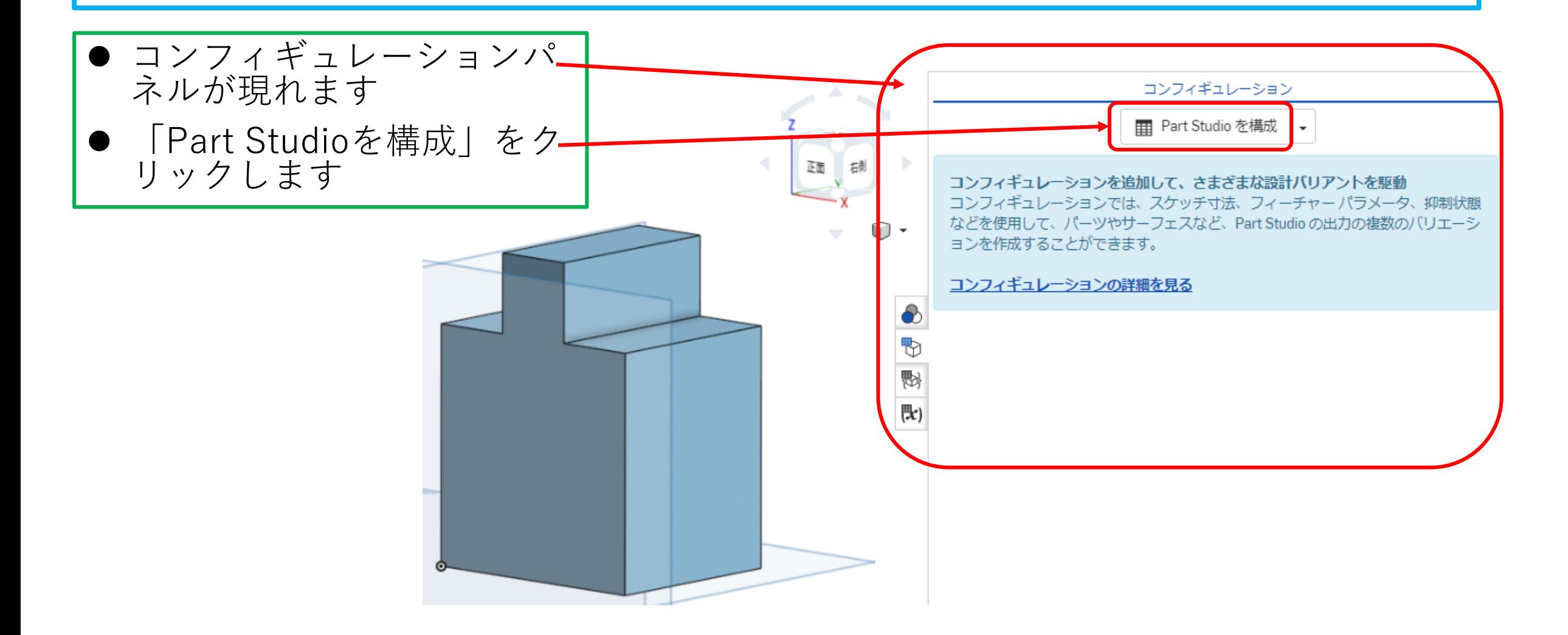

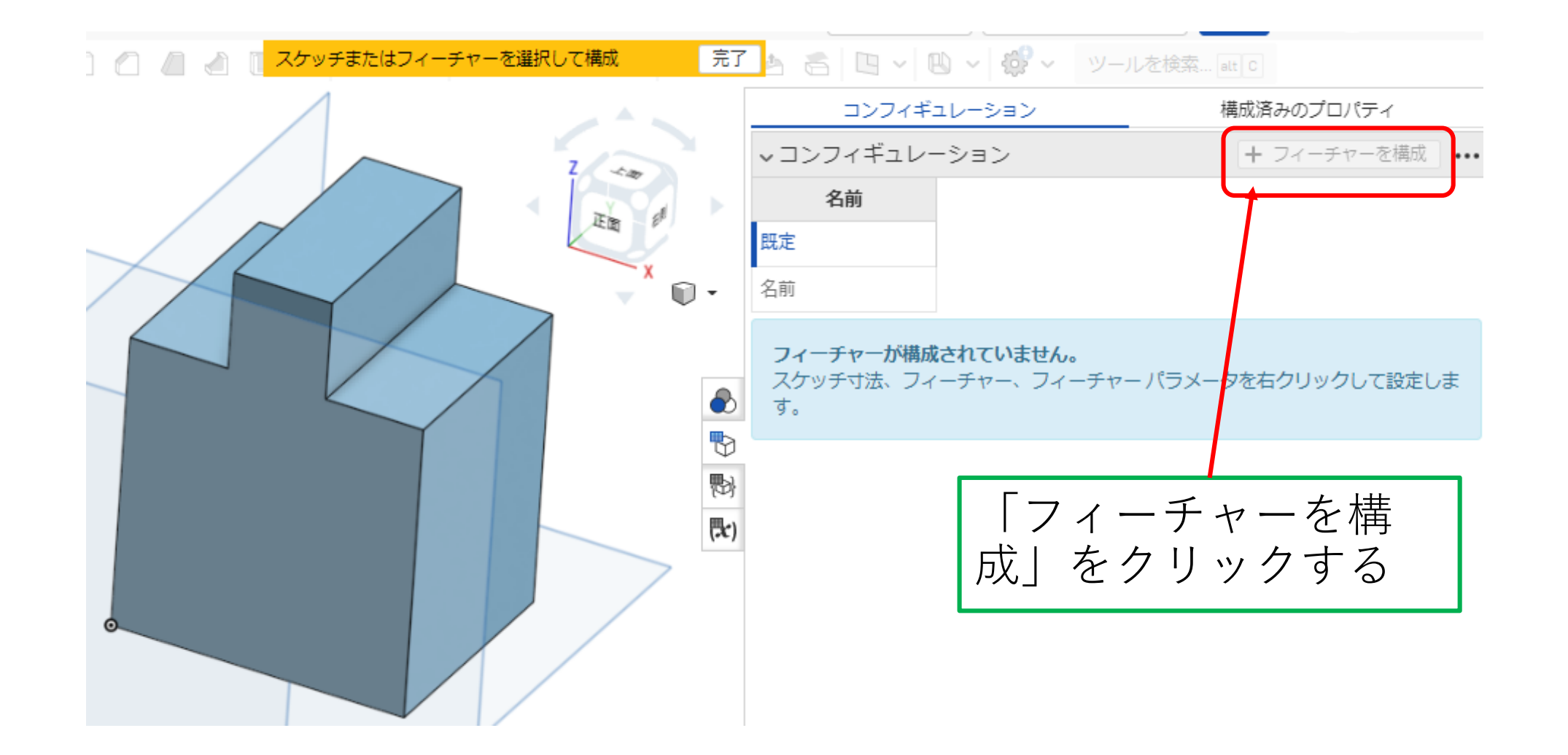

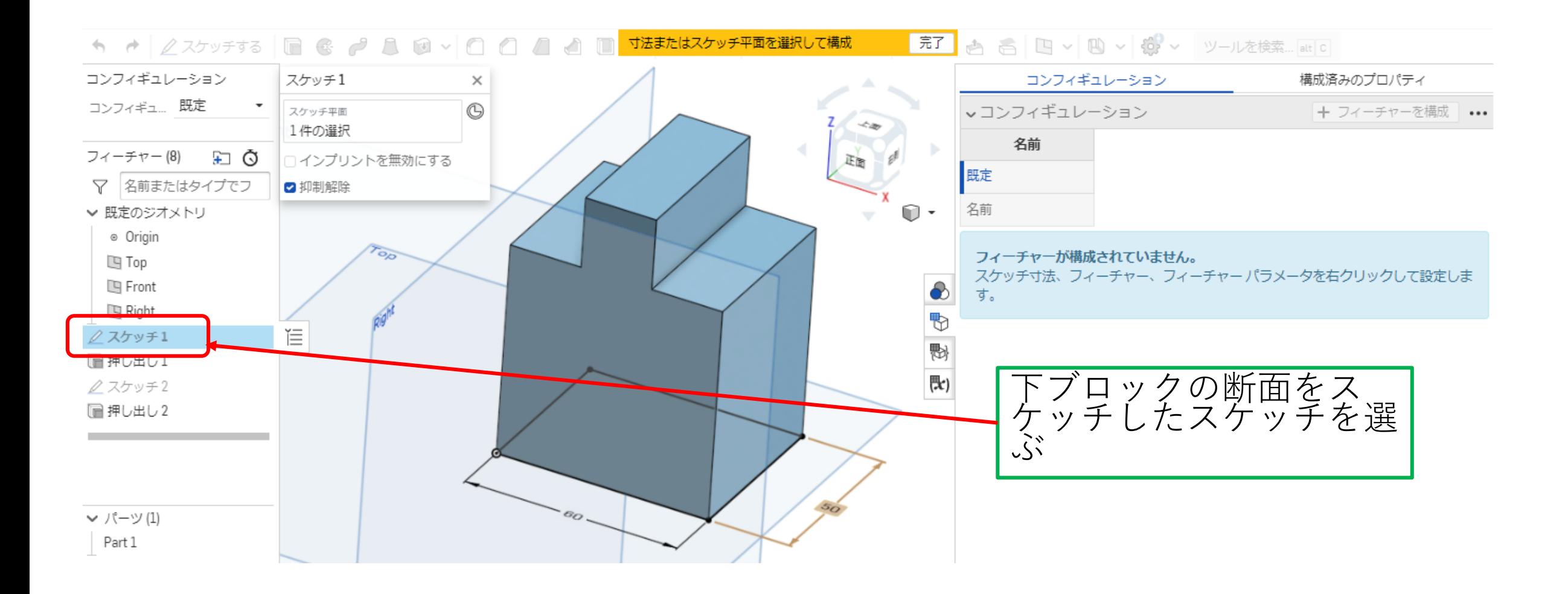

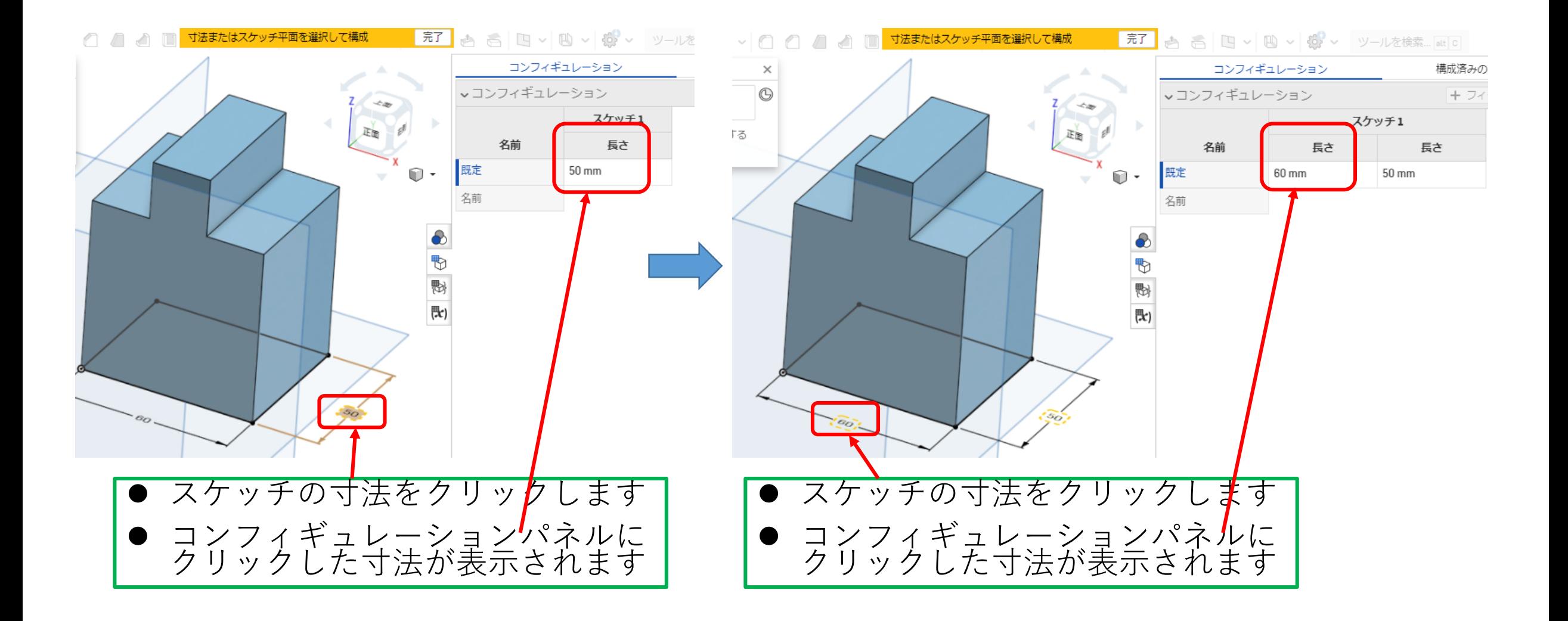

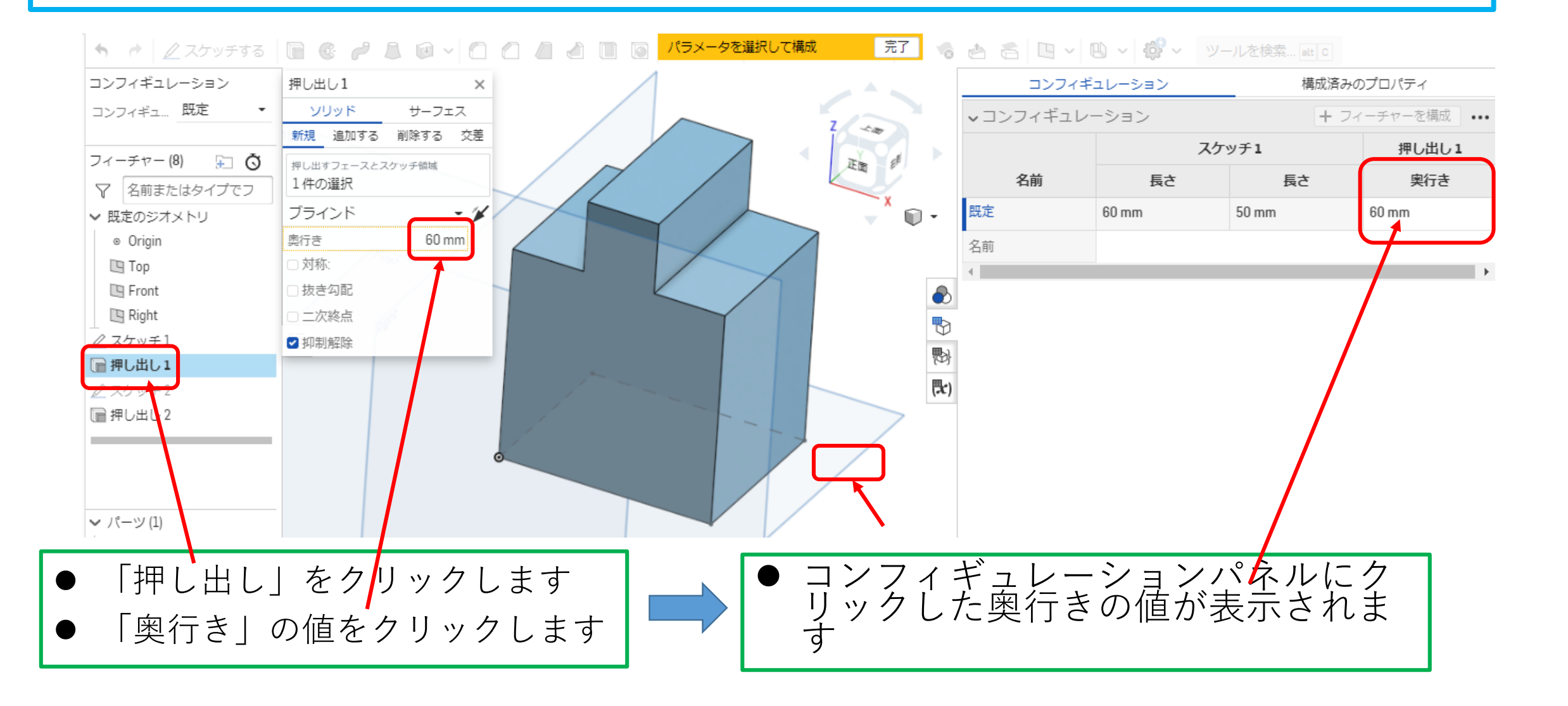

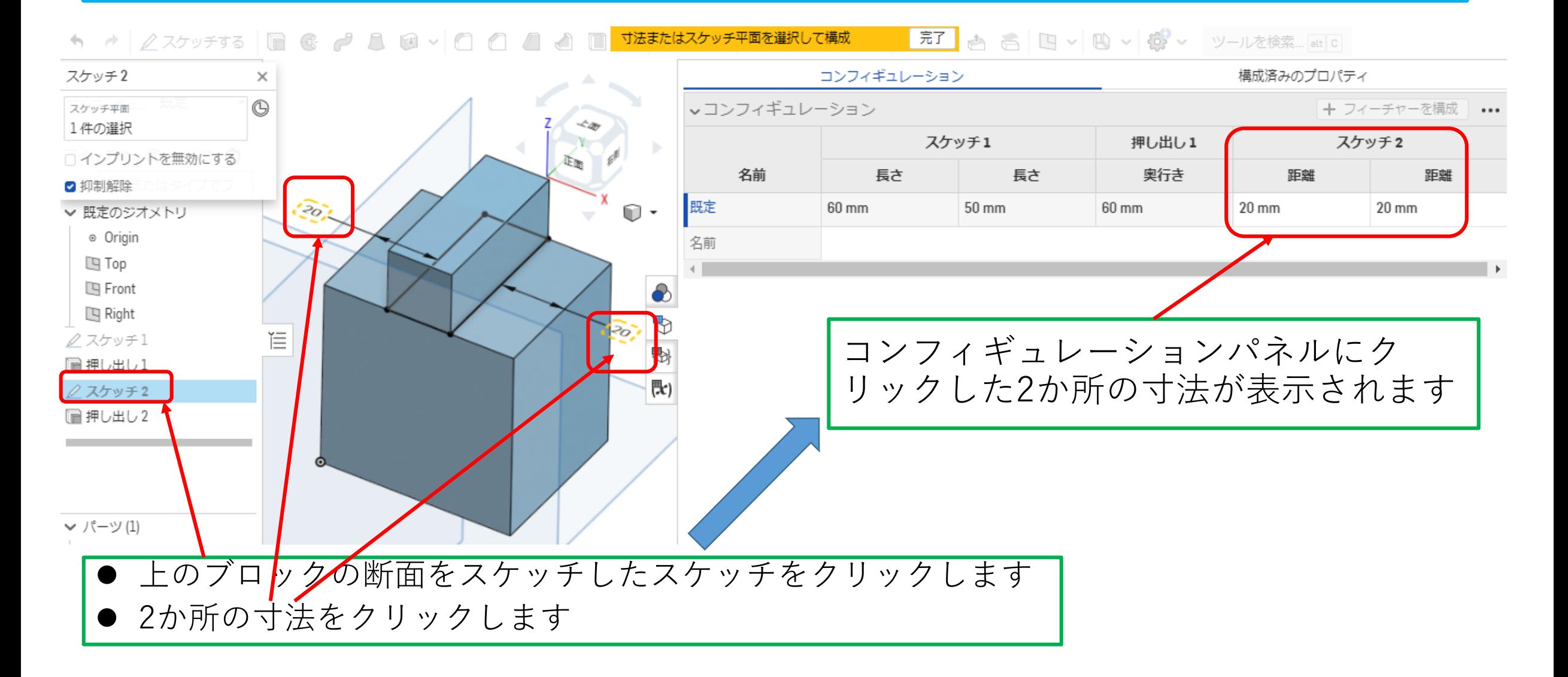

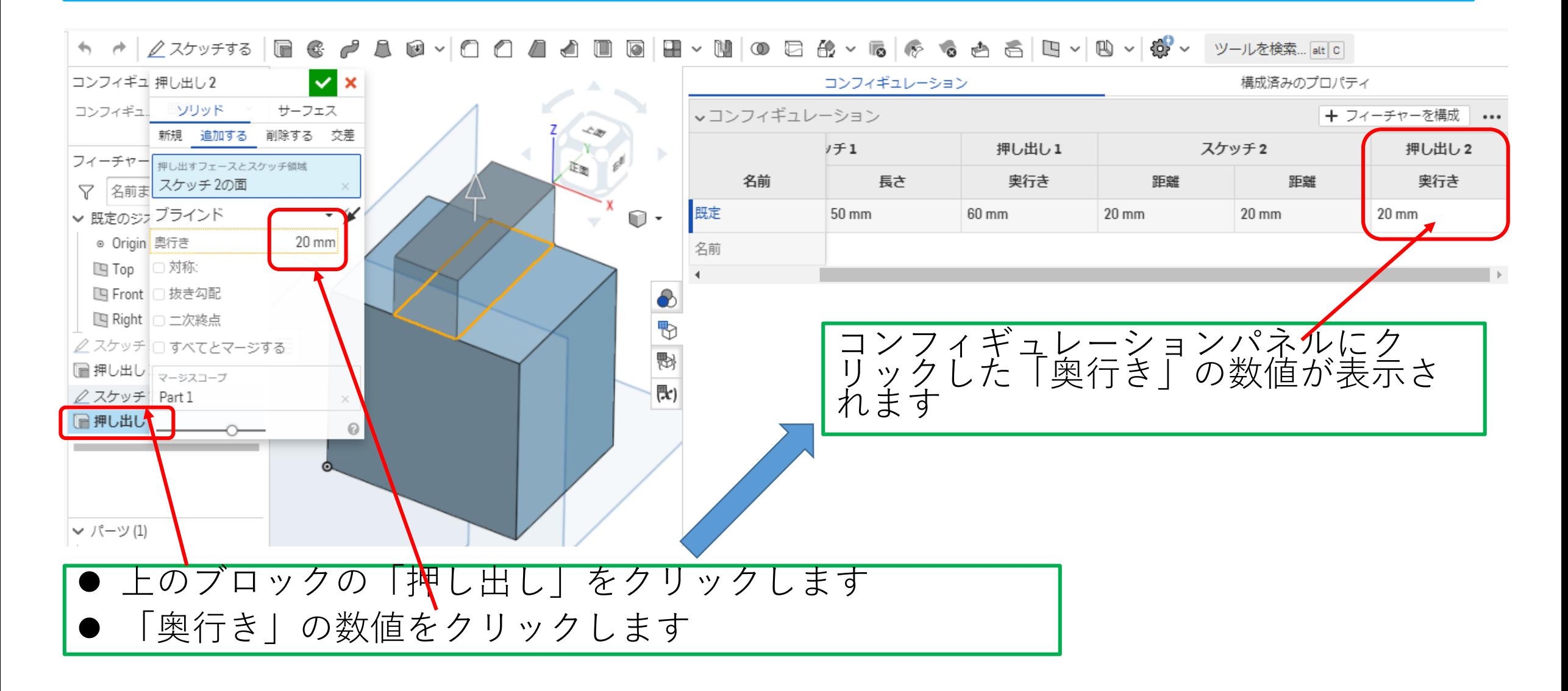

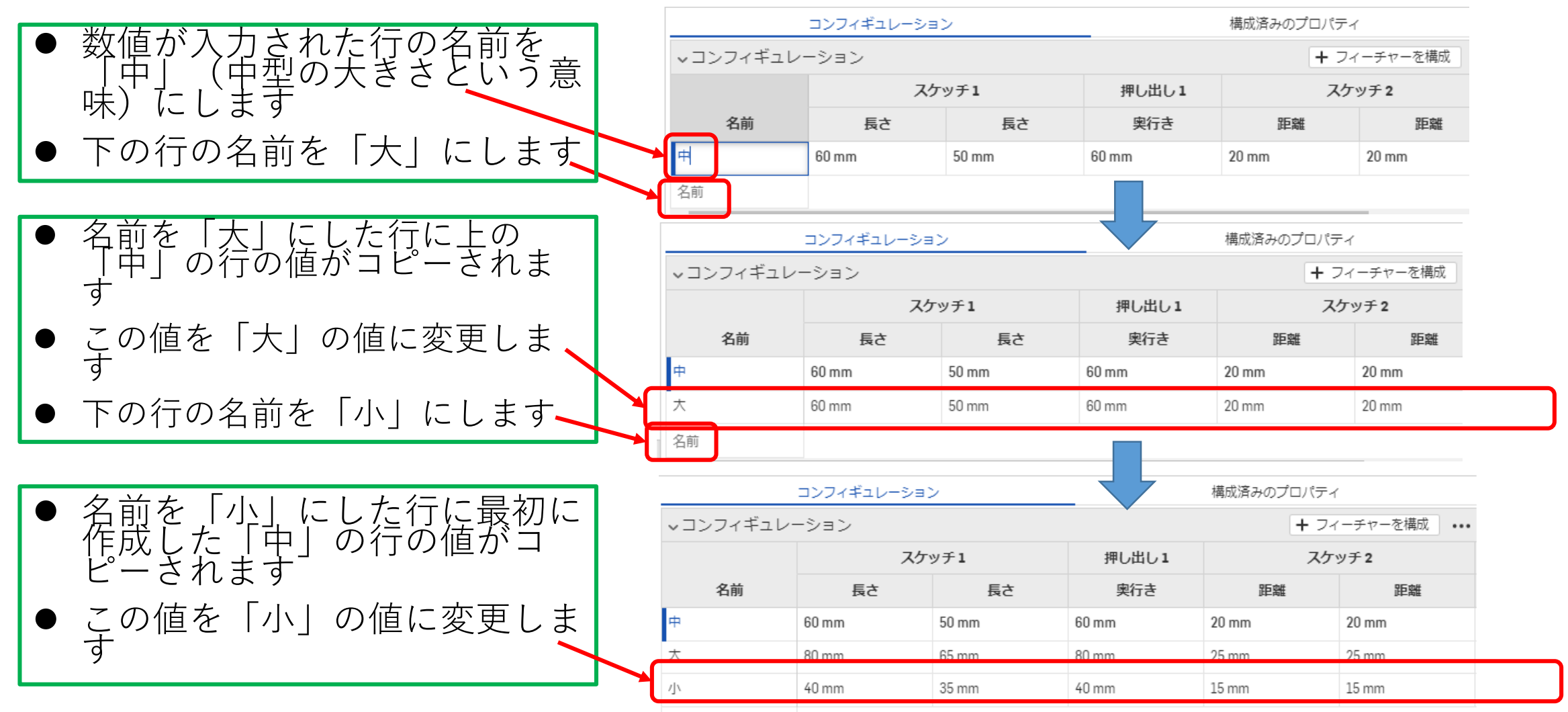

#### コンフィギュレーションの利用13 例1

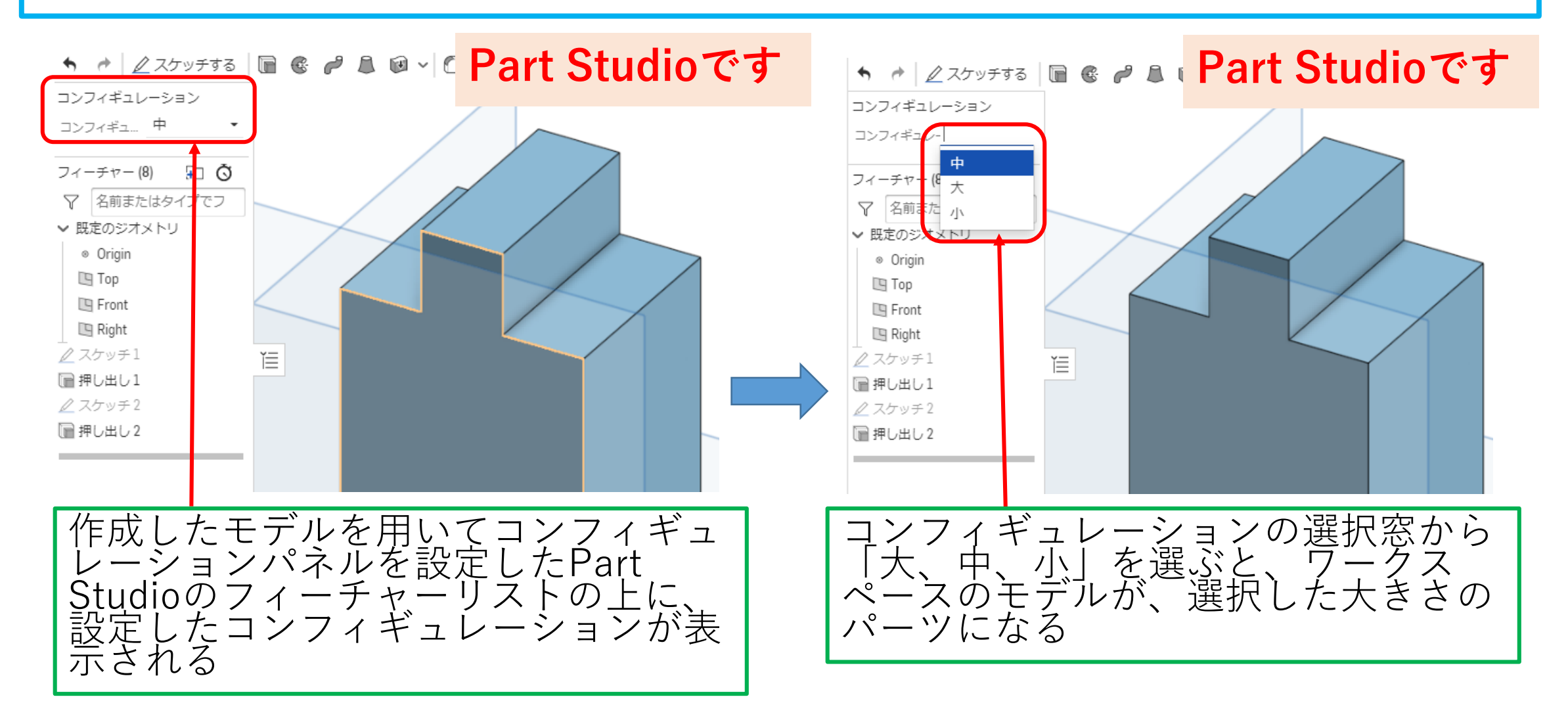

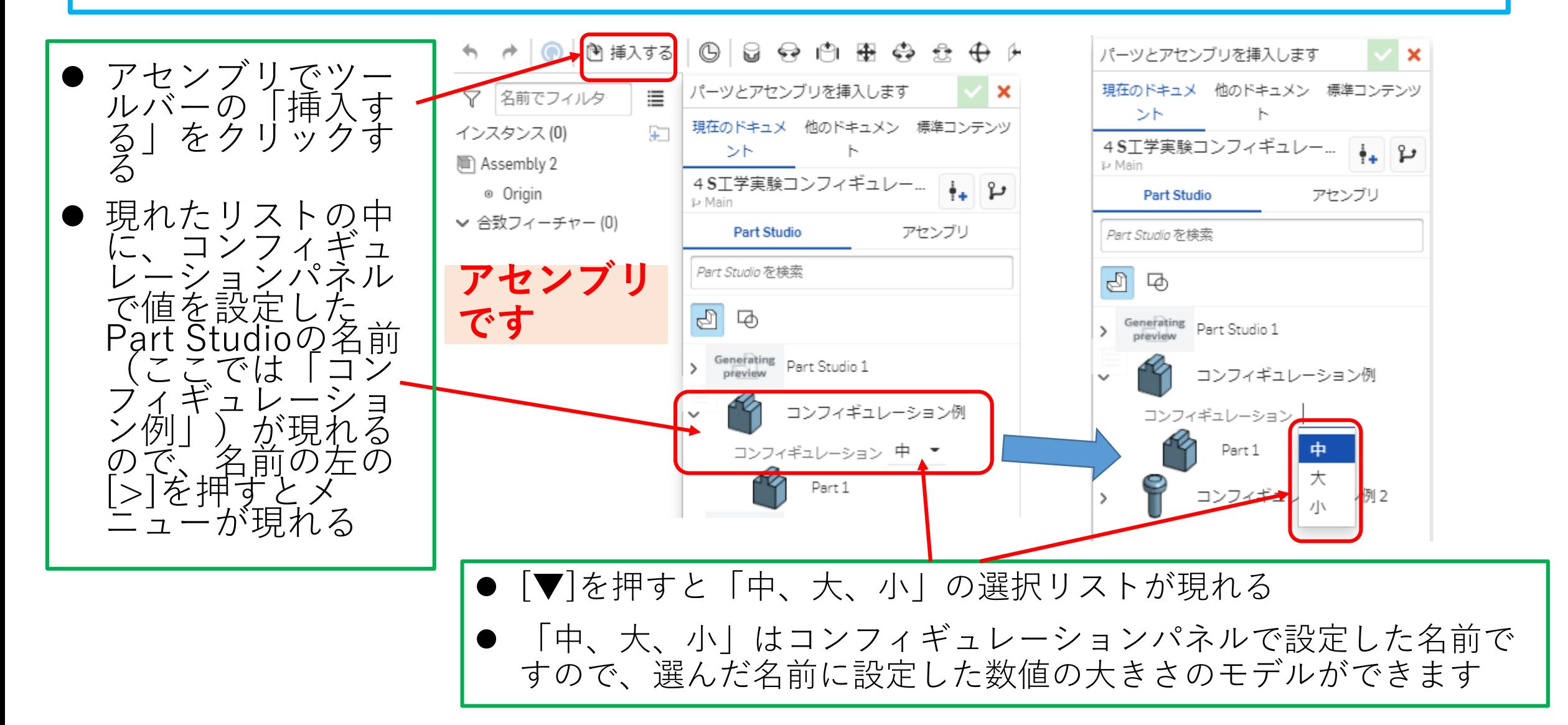

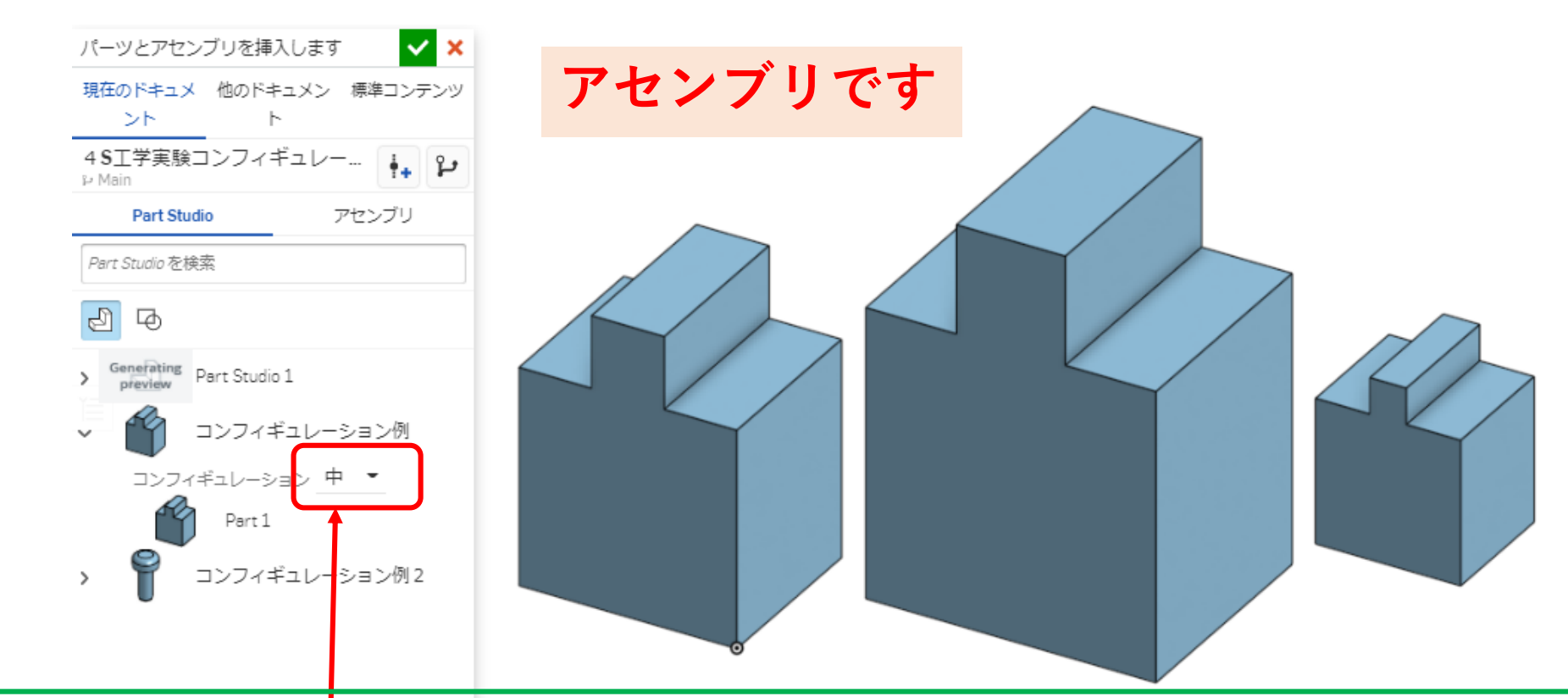

- 選択リストから「中、大、小」の名前を選択してモデルを作成しアセンブリワークスペースに挿入し ました
- コンフィギュレーションパネルで設定した「中、大、小」の名前の設定値でモデルができているのが わかります ⇒ **便利な機能ですね**

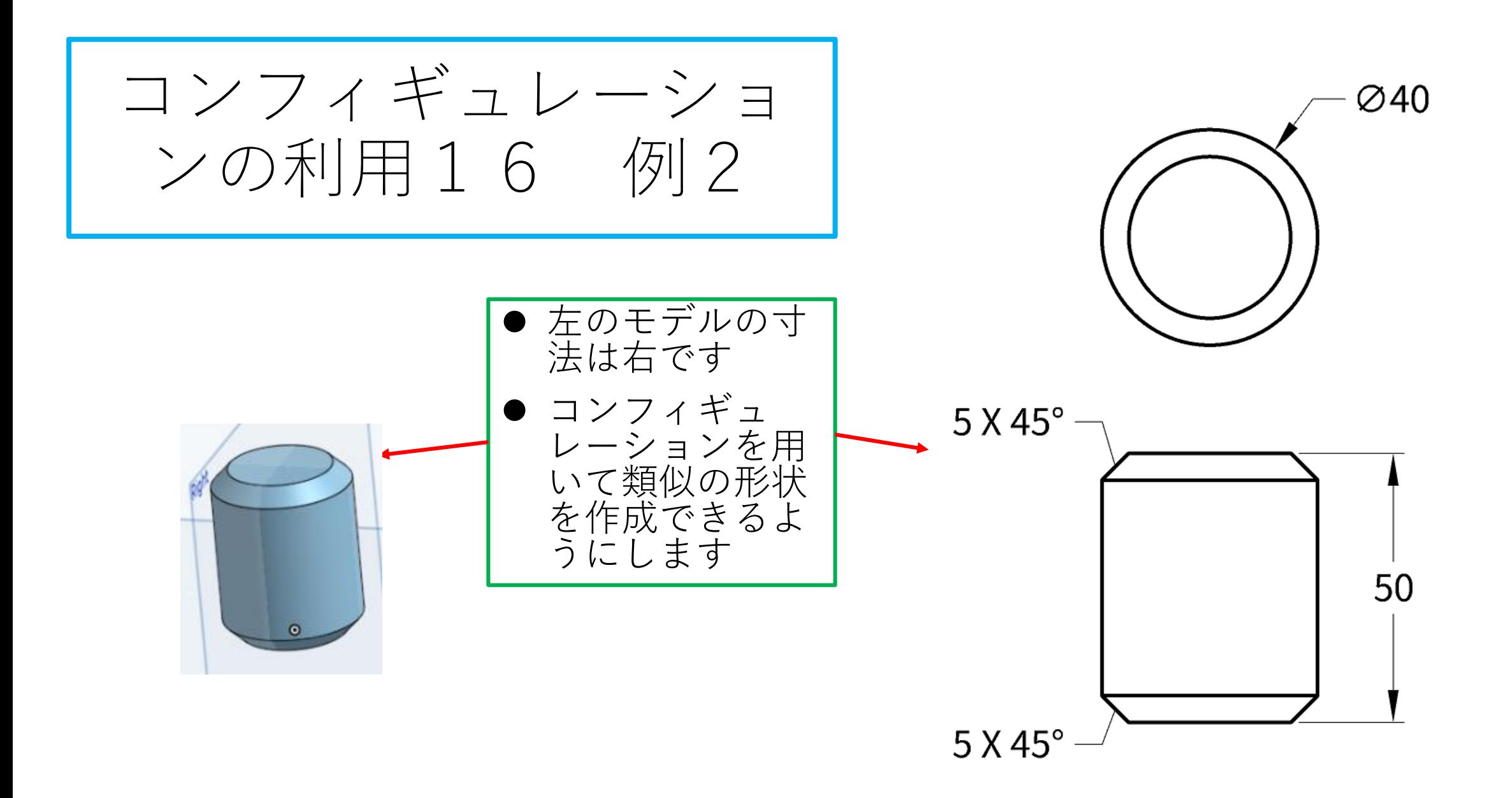

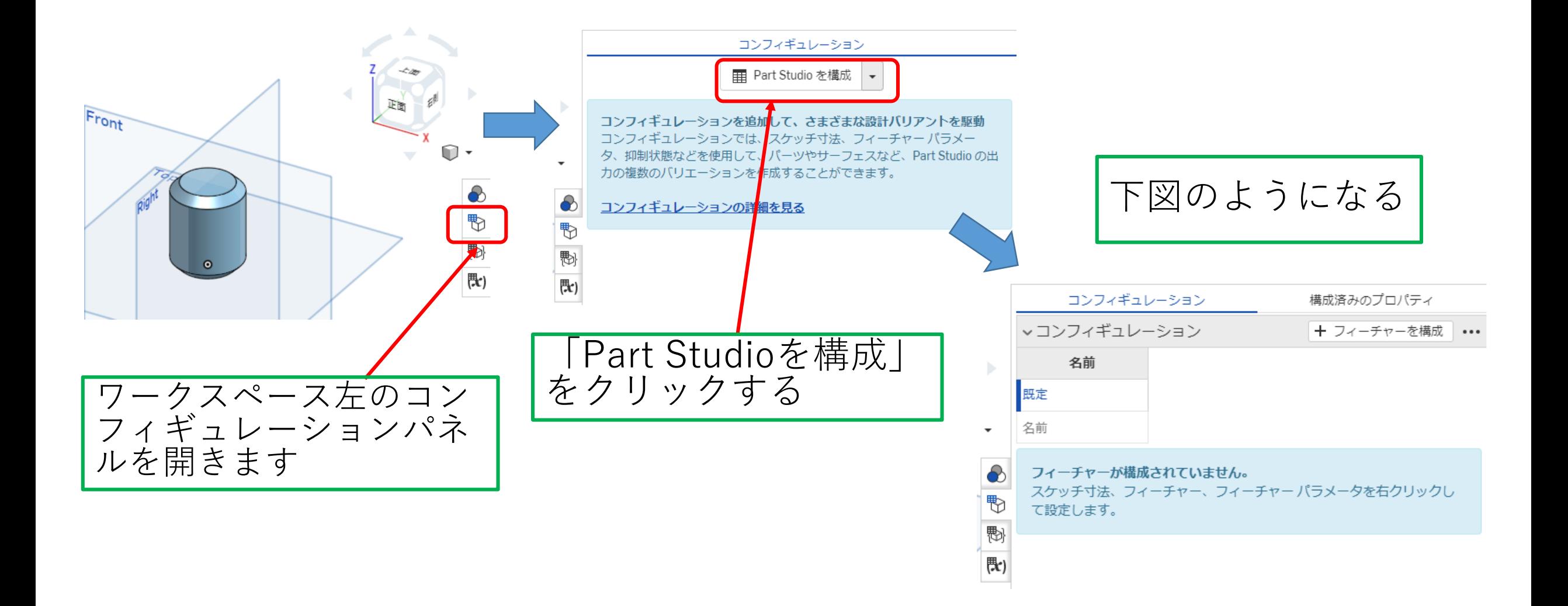

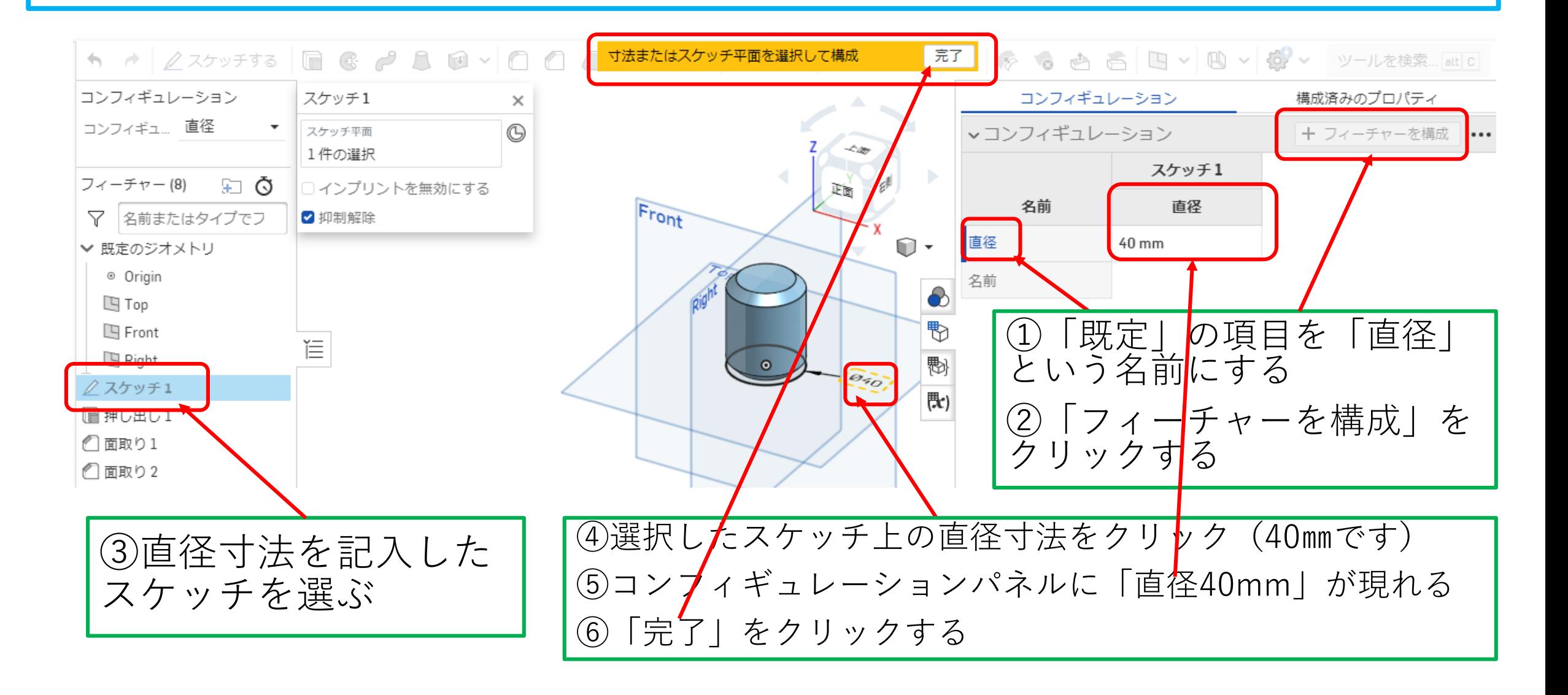

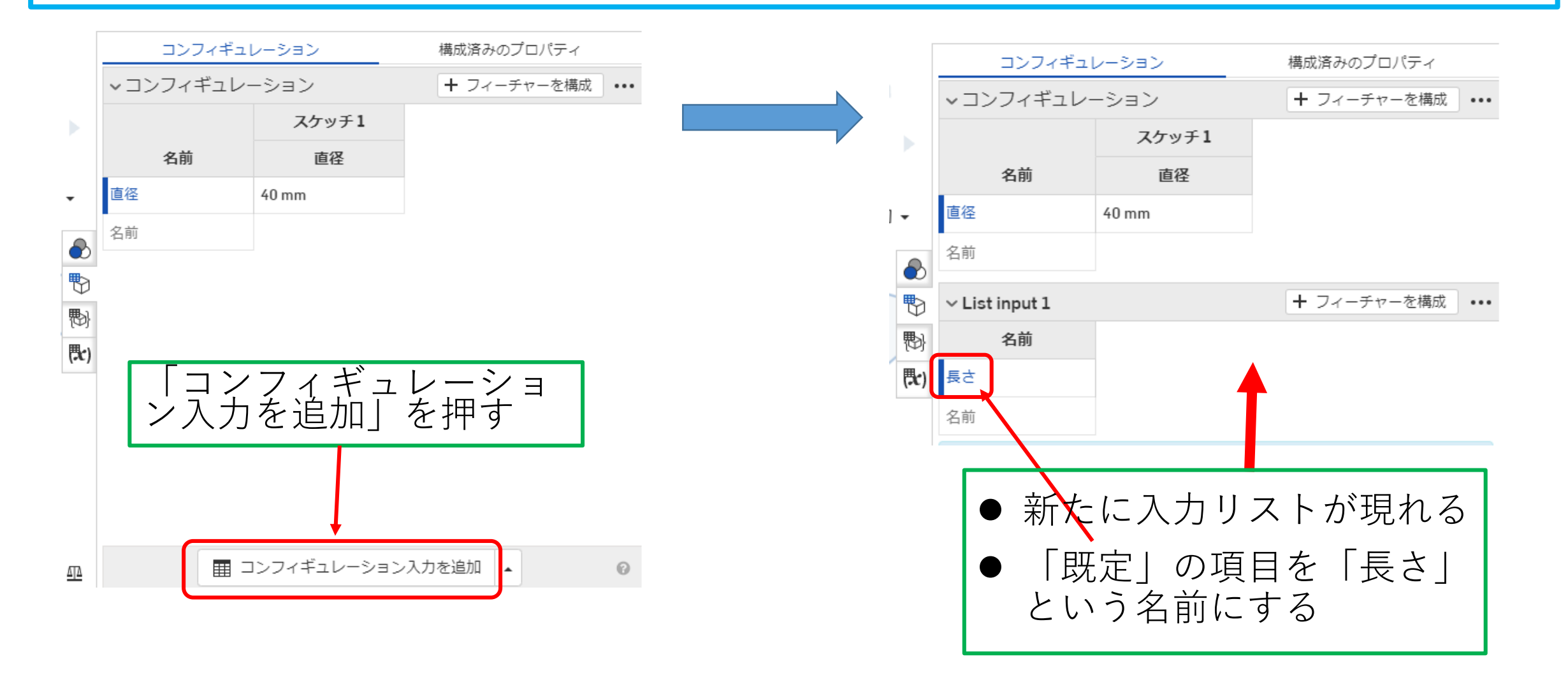

# コンフィギュレーションの利用20 例2

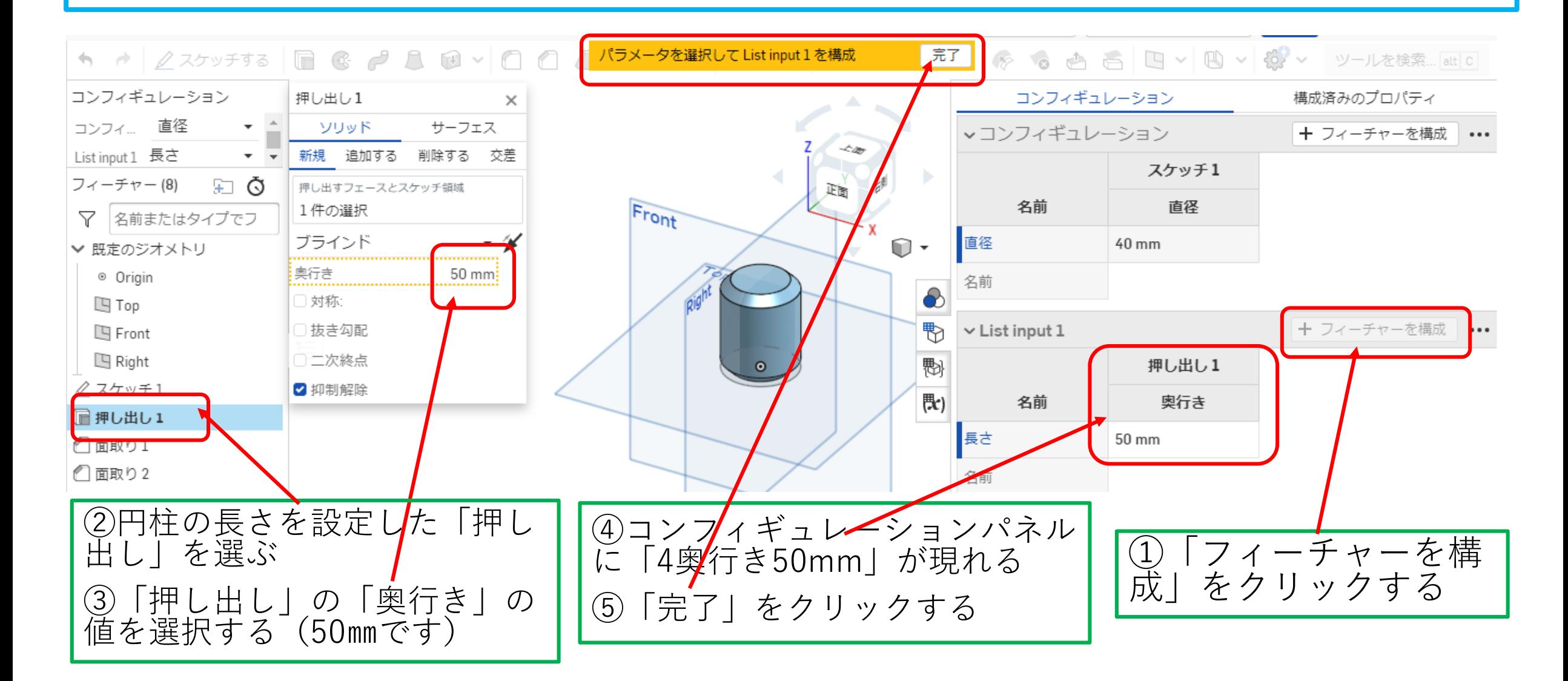

## コンフィギュレーションの利用21 例2

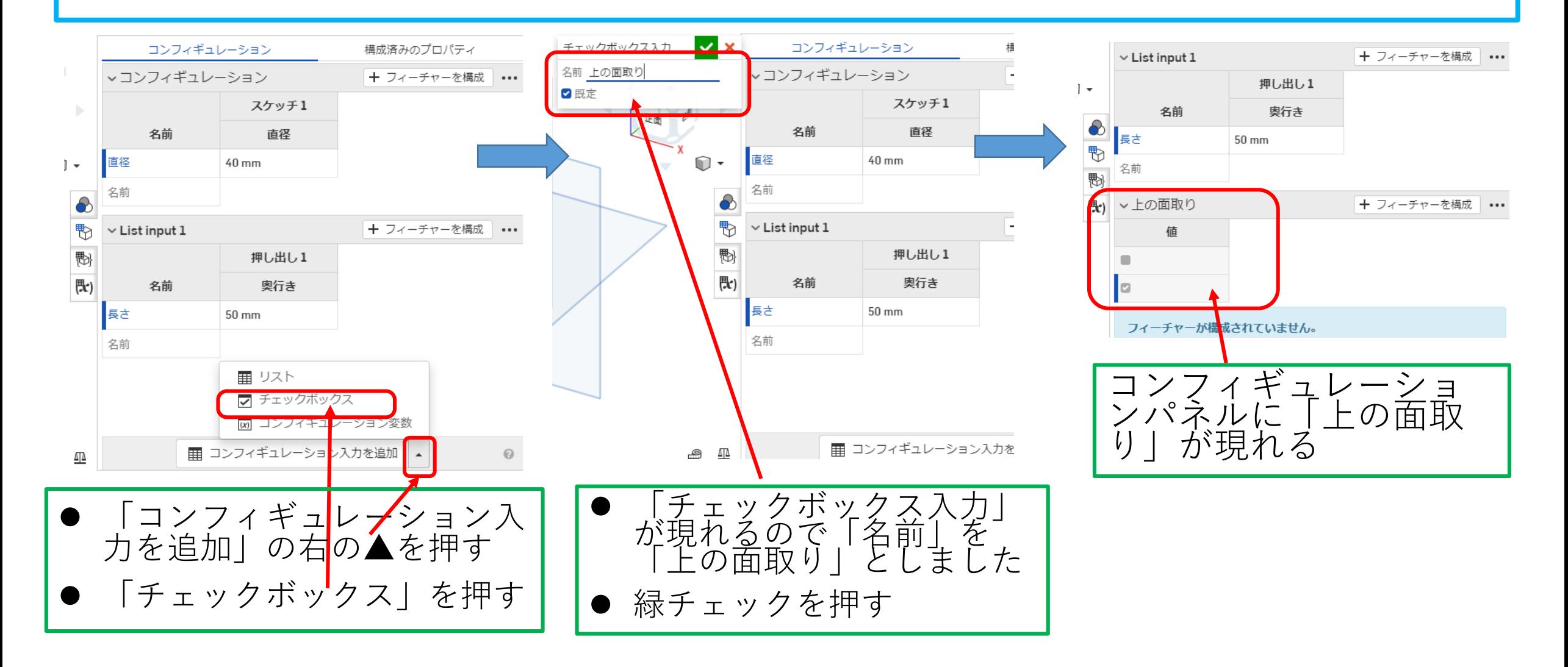

## コンフィギュレーションの利用22 例2

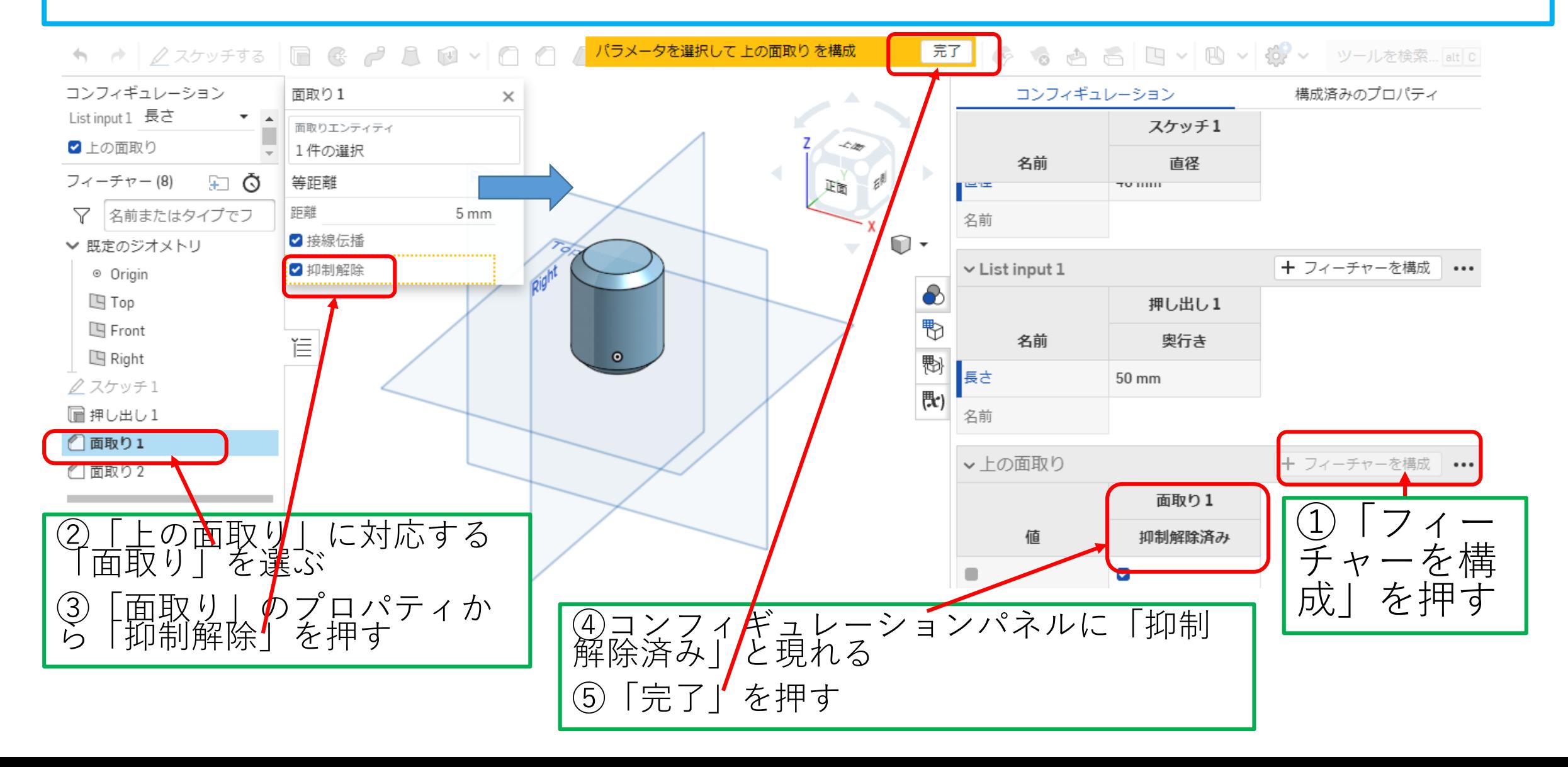

#### コンフィギュレーションの利用23 例2

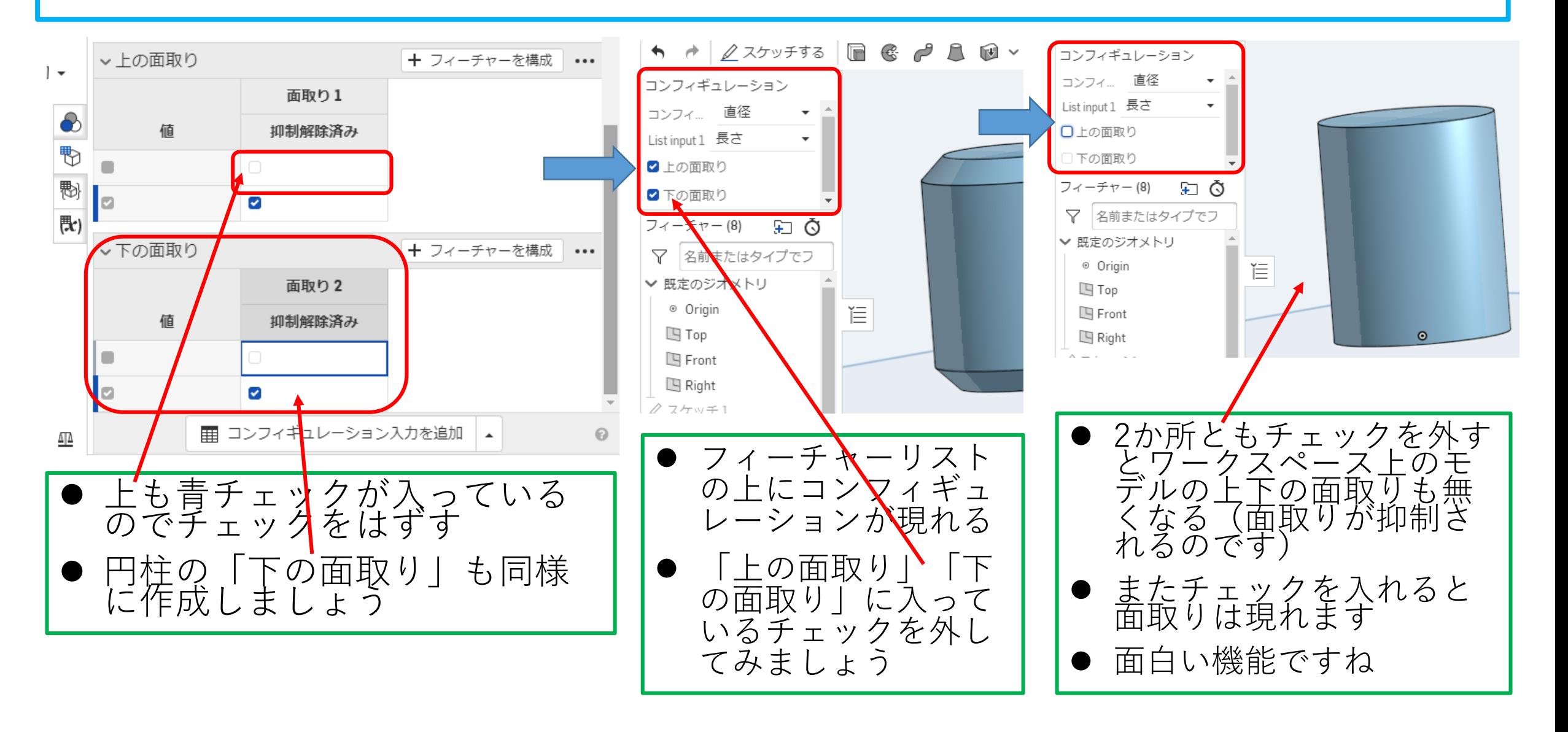

コンフィギュレーションの利用24

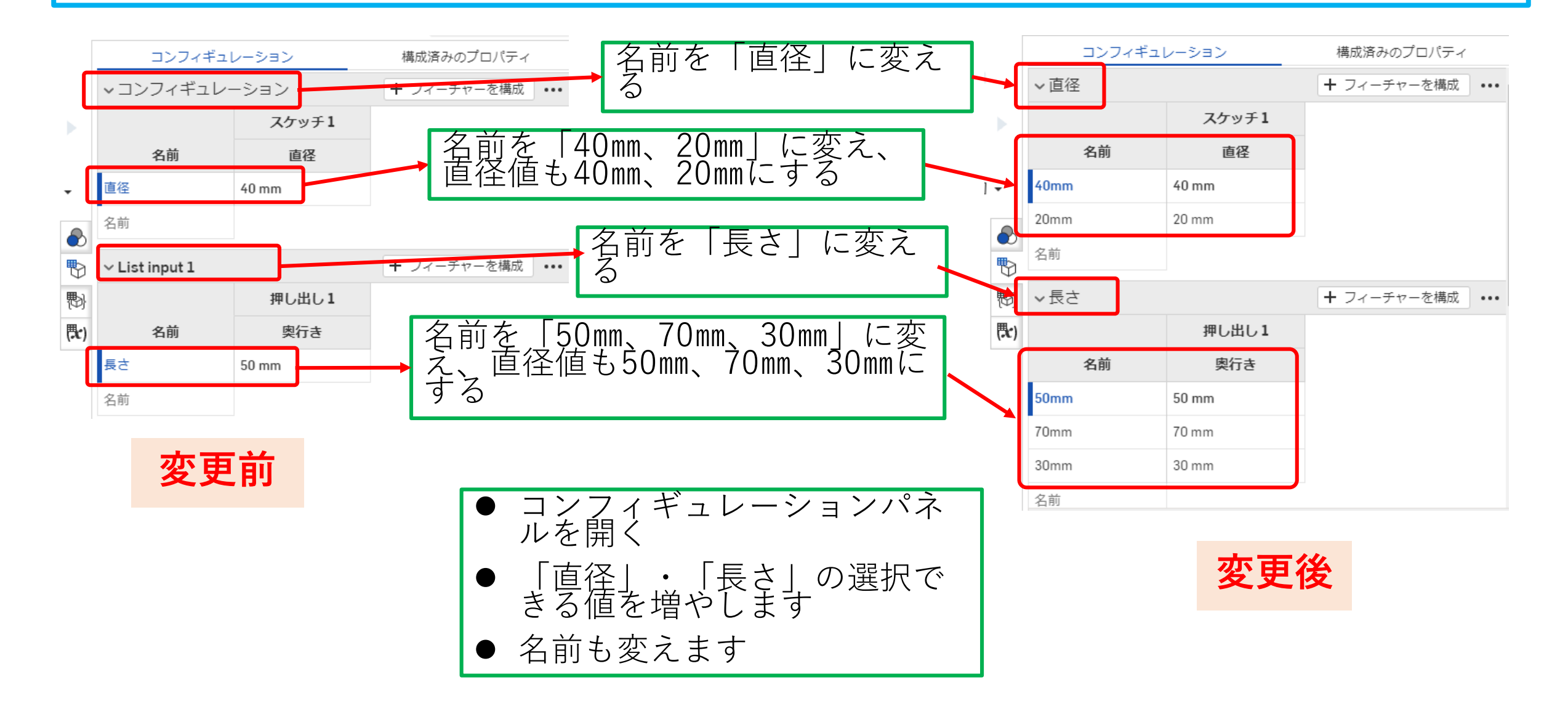

コンフィギュレーションの利用25 例2

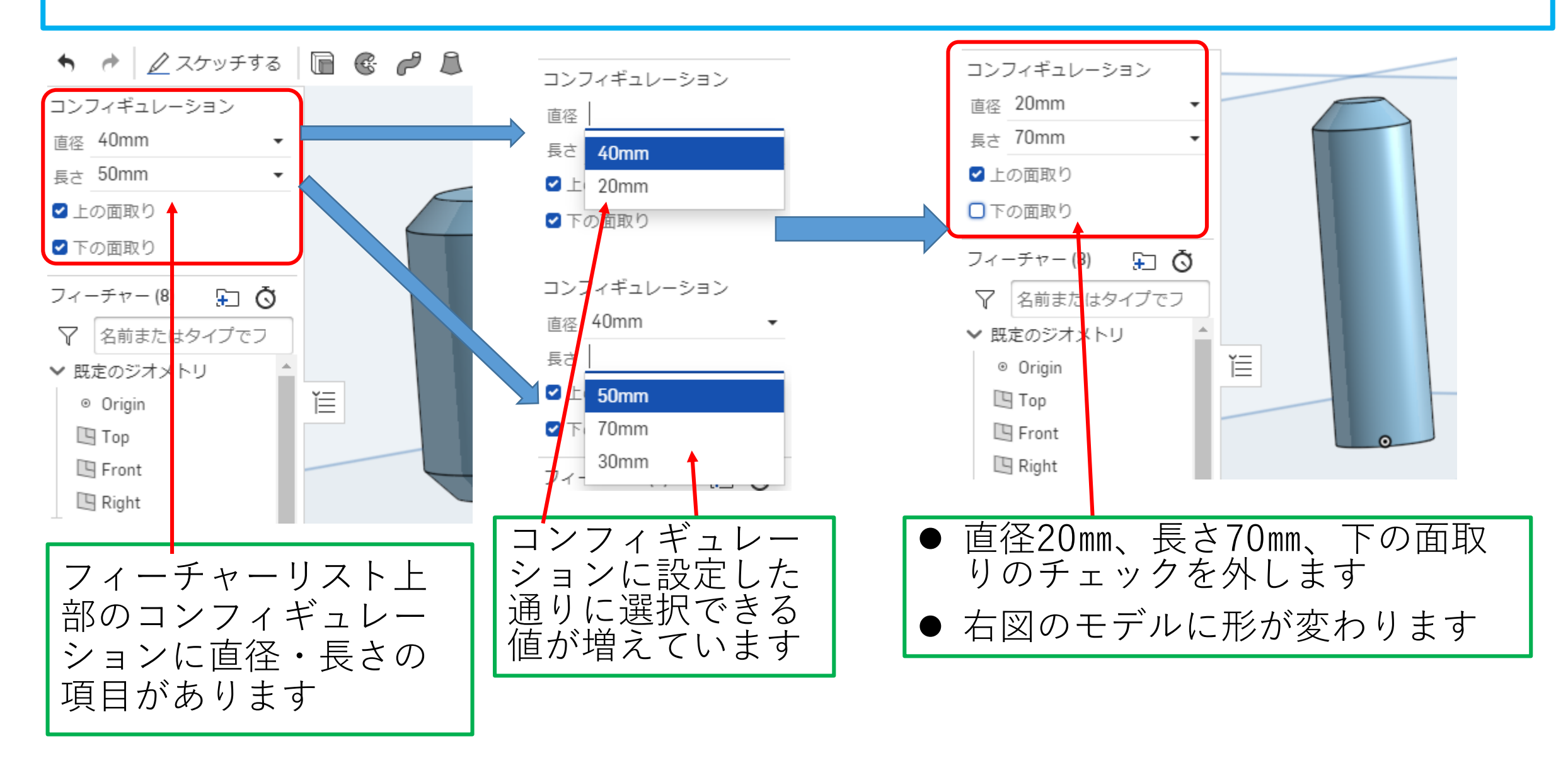

#### コンフィギュレーションの利用26 (『】挿入する  $\circledS$ 多盘型  $\frac{1}{\sqrt{2}}$ e, hi ツールを検索... alt c  $\rightarrow$  $\Omega$ ௸ **アセンブリ** パーツとアセンブリを挿入します  $\vee$  x ▽ 名前でフ Ë. 現在のドキュメ 他のドキュメン 標準コンテンツ インスタンス £п ント Assembl 4Sエ学実験コンフィギュレー... | 1 P ⊕ Orig Main 题 Pzt1<1> **Part Studio** アセンブリ  $\Box$   $\angle$  art  $1 < 2 >$ Part Studio を検索  $Part 1 < 3$ 合致フィーチャー(0)  $\boxed{4}$ Generating Part Studio 1 ①アセンブリの「挿入する」を 押す コンフィギュレーション例 面取りつき円筒 ②現れるリストの中の設定項目 から直径、長さ、面取りの有無 直径 40mm を決める 長さ 50mm ■上の面取り ③「生成する」を押す 下の面取り ④パーツ名を押す 牛成する Part 1 ⑤ワークスペース上に設定した

挿入済み:3

形状の燃えパーツが現れます

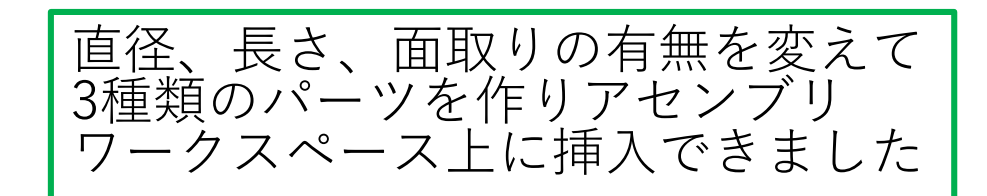

コンフィギュレーションの利用27 課題1

- 下図の全ねじ六角ボルトをコンフィグ レーション機能を用いて選べるように します
- 各部の寸法を右表に示します (JIS B 1181:2014より)
- **ネジ部長さCは10-200mmの範囲で長** さを入力できるようにします

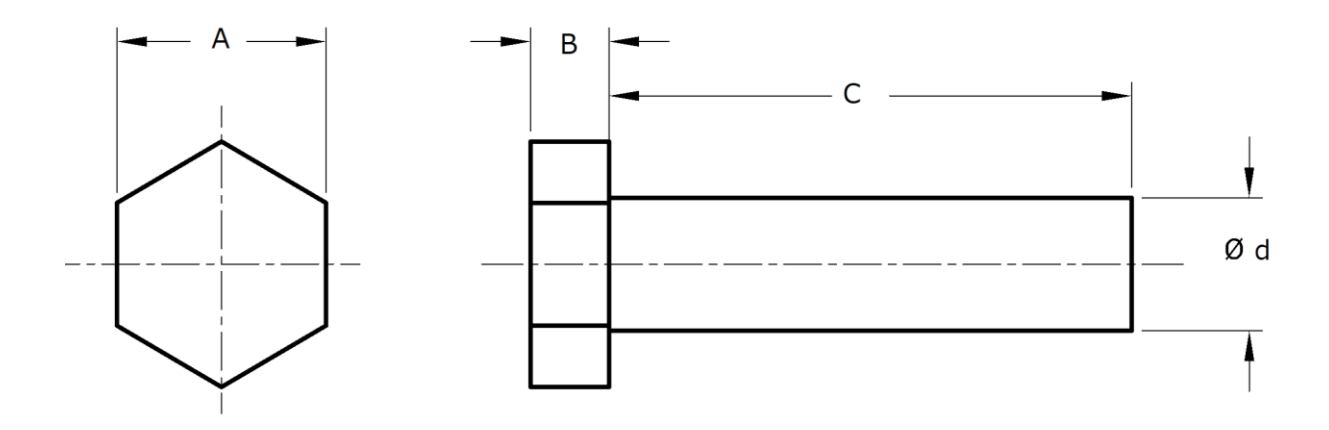

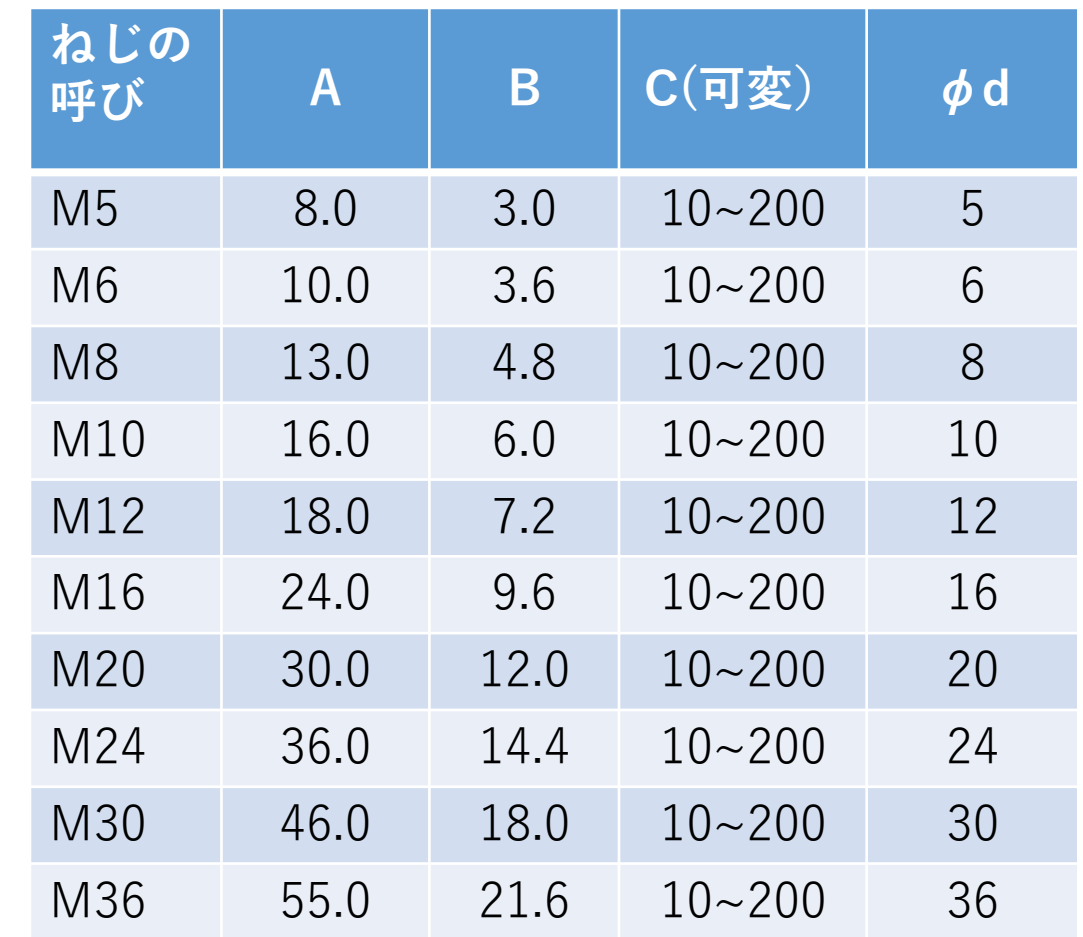

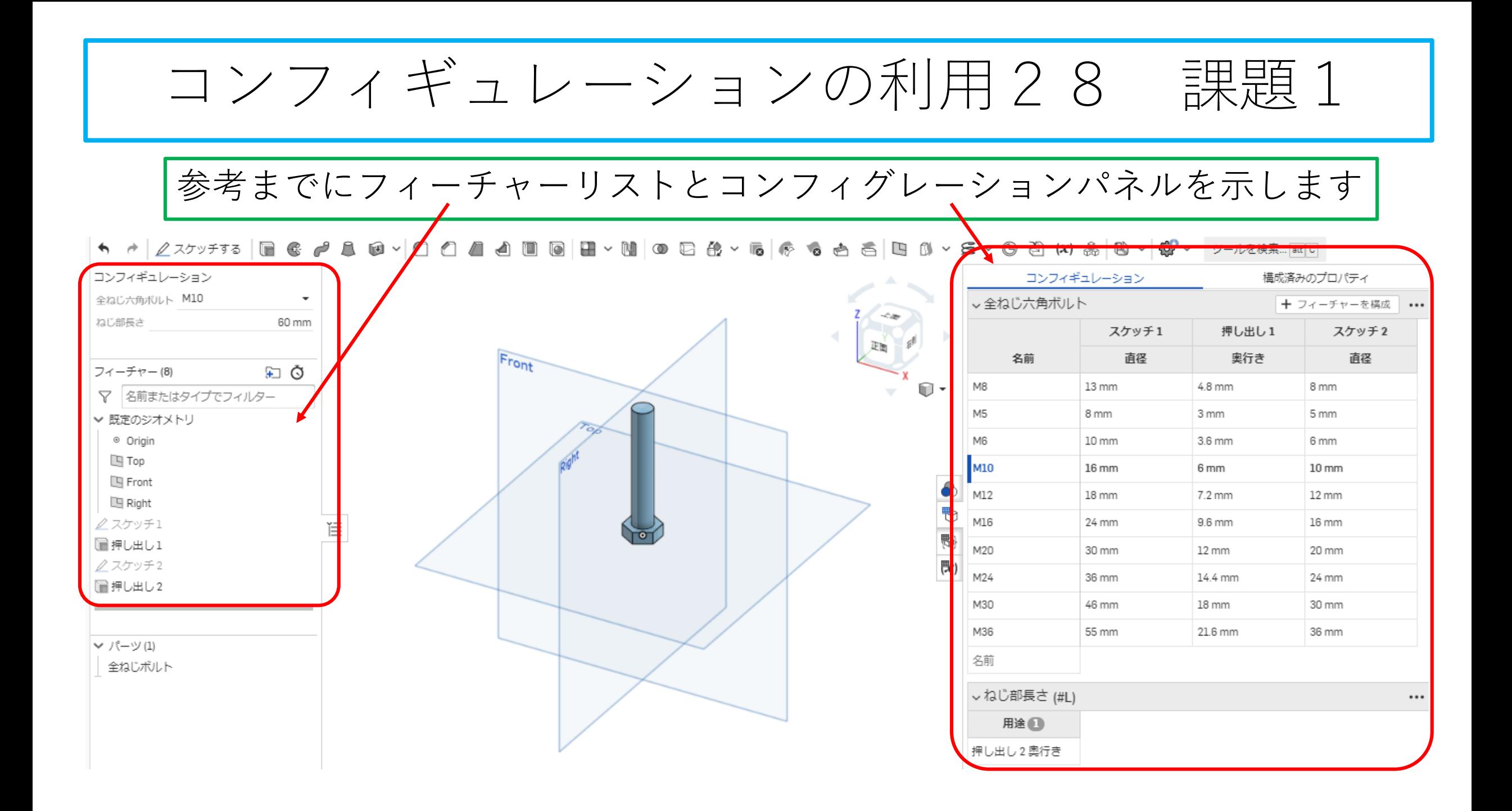

#### コンフィギュレーションの利用29 課題2

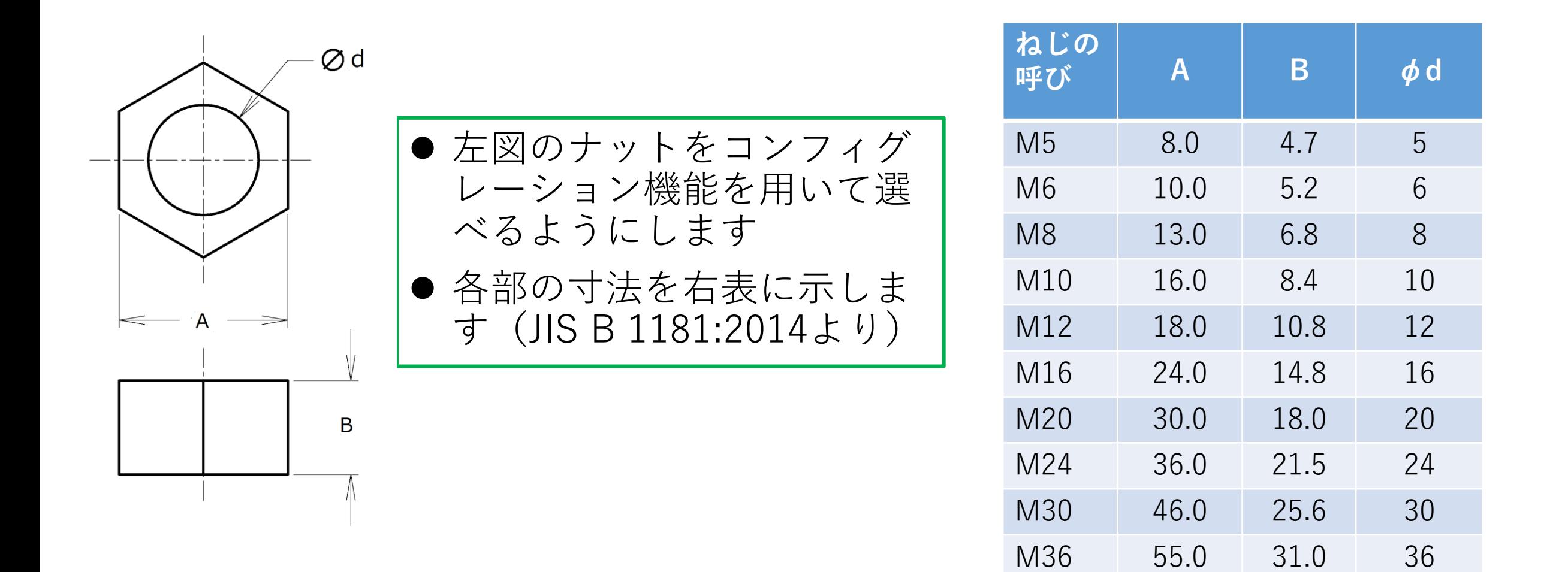

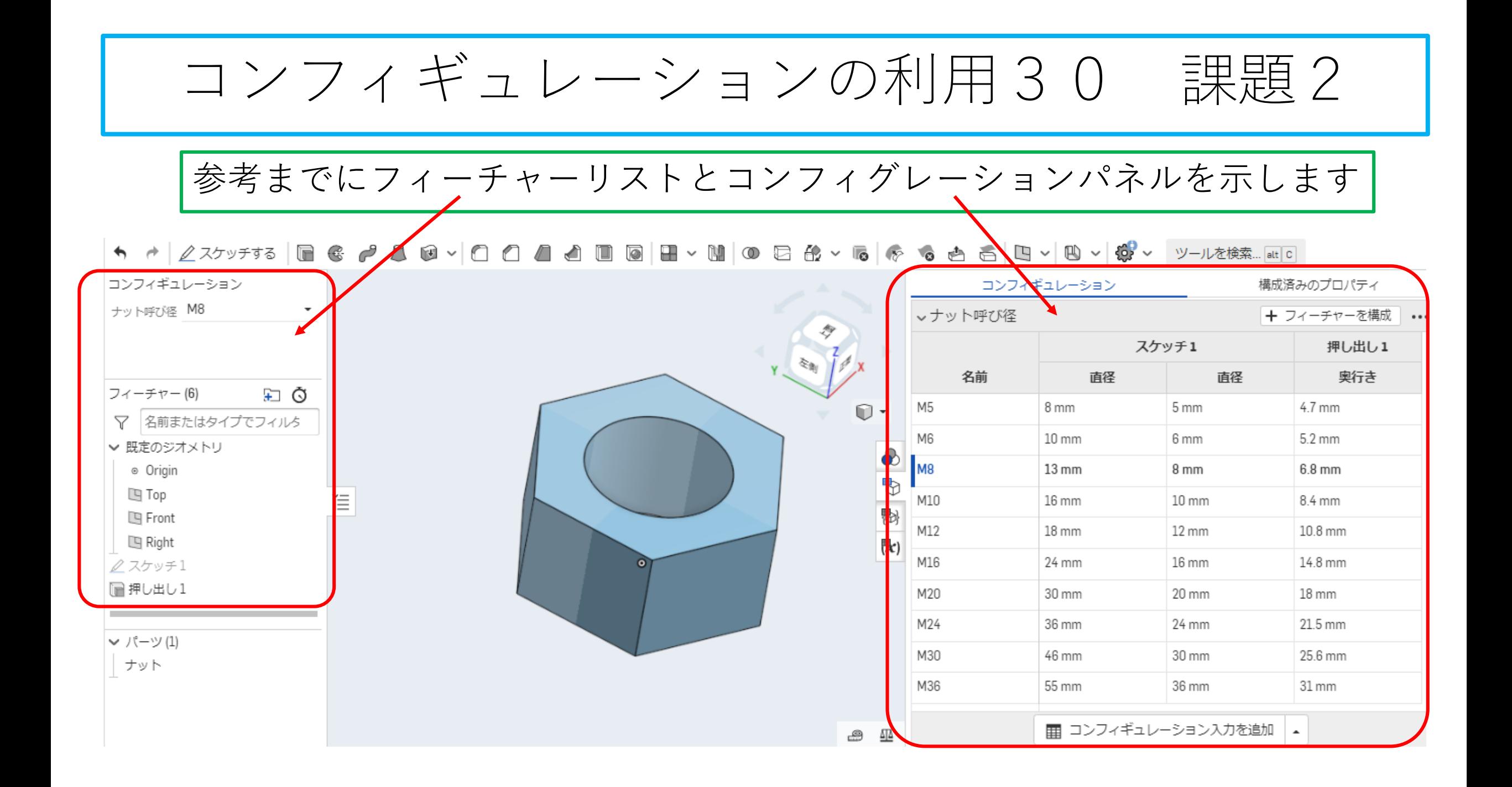